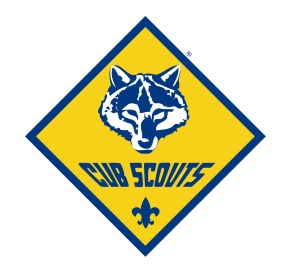

## **Scoutbook: Making a Purchase Order**

Something I've come to love about Scoutbook is creating the purchase order for our advancements. I did have to play around with it to get it to read the way I thought it should, easy for both our Scout Shop rep and myself.

Step 1: Login and go to My Dashboard

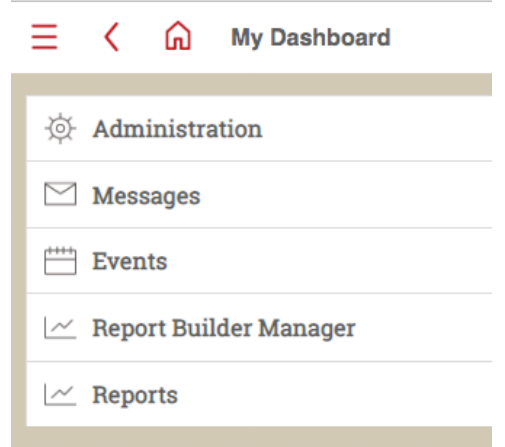

Step 2: Scroll down and click "reports" and the menu will expand.

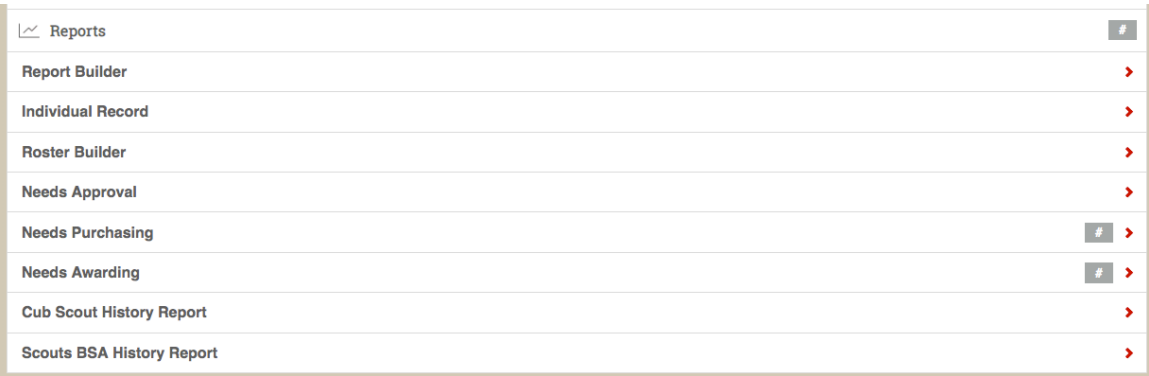

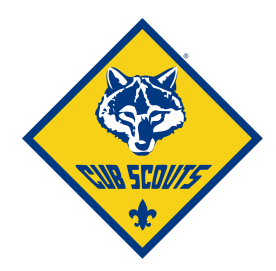

## Step 3: Click "Needs Purchasing."

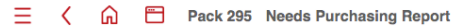

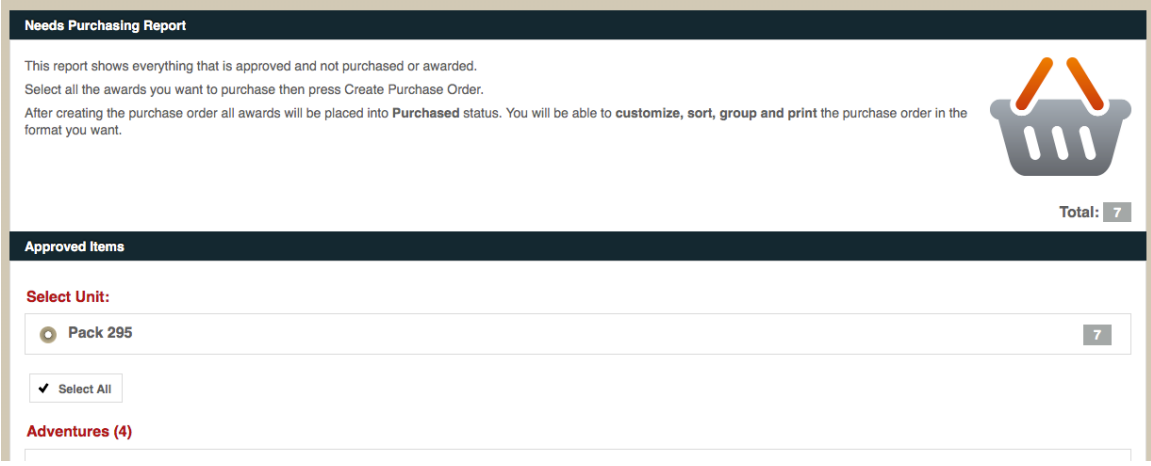

Step 4: Select all the items you want to add to your purchase order then scroll down and press "Create Purchase Order."

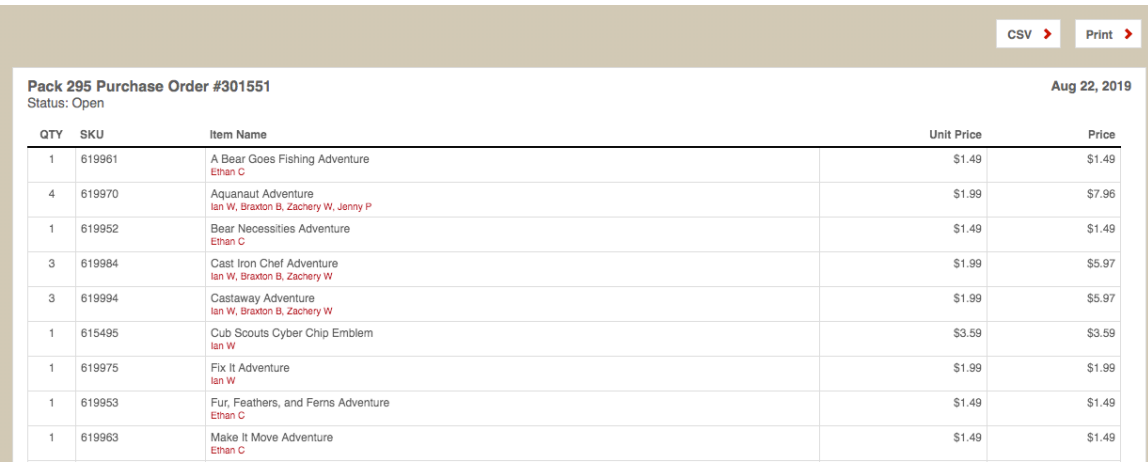

Step 5: You'll be on a screen with your order. Depending upon how you want to be able to check off after purchase, you can scroll down and select the "organize by  $den''$  to make yourself a copy of each den's awards for your awards presentation.

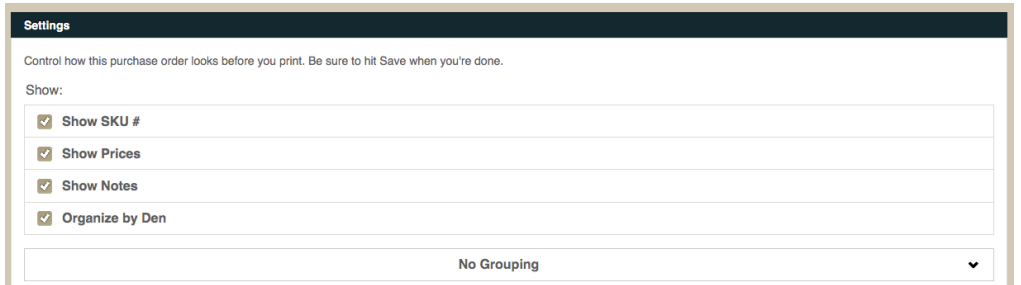

Scoutbook Instructions by Lisa Scarbrough • http://improvscouter.us 2

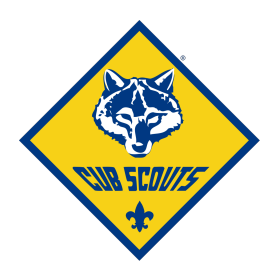

There is also a "notes" section. I used this to put in additional items we needed to order that weren't in Scoutbook. items we needed to order that

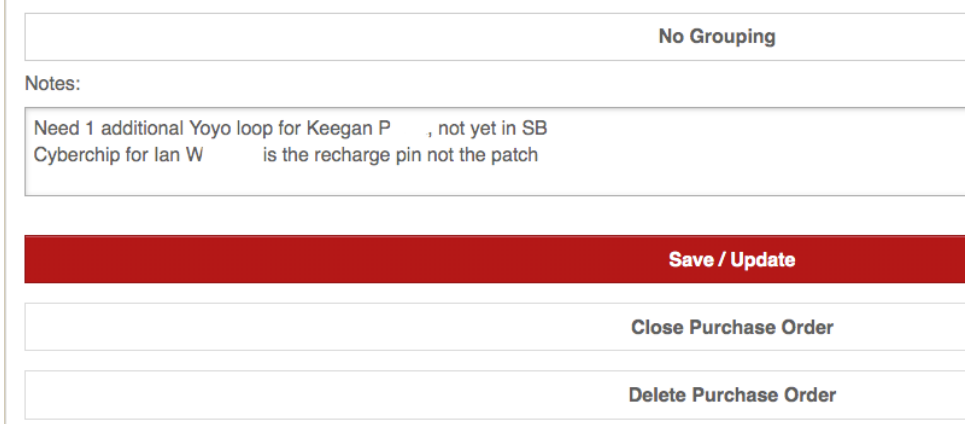

Step 6: Click "save." Now you're order is ready for printing, just click the "print" button. If you have a Mac, you can "Open in PDF Preview" from the print screen to save it as a PDF and email to your Scout Shop if they accept orders by email.

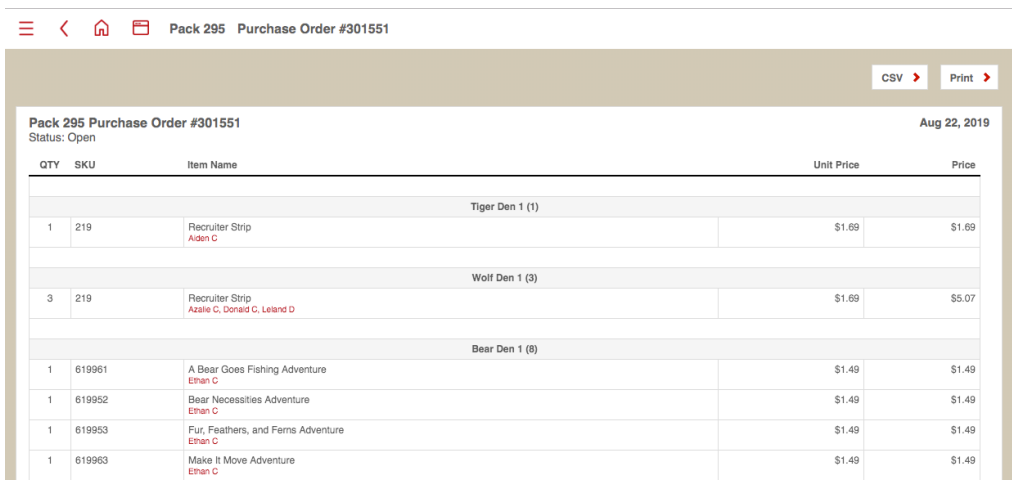

Happy purchasing!